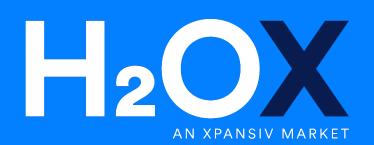

1

# **User Guide**

(Version 2.0)

# How to trade on H2OX

Please see below an overview for trading on H2OX. For further information or help troubleshooting, please contact the team on 1800 988 118 or email us at <u>trade.admin@h2ox.com</u>.

# 1. How do I list an order?

1.1. Click on the "**WATER**" tab then select "**Buy Water**", "**Sell Water**" or transfer between your own licenses by using "**Report Trade**"

| ORDER ENTRY                           | Water Order Book Search |          |            |     |              |                   |            |             |                     |            |             | X Collapse A        | JI :                 |         |      |
|---------------------------------------|-------------------------|----------|------------|-----|--------------|-------------------|------------|-------------|---------------------|------------|-------------|---------------------|----------------------|---------|------|
| Buy Water Sell Water Report Trade     |                         | Product  |            | Buy |              |                   |            |             |                     |            | Sell        |                     |                      |         |      |
| ZONES (AII) All My Zones None         | Actions                 | Zone 🔺   | Order Ref  | Hit | Total Volume | Bid Qty           | Nett Price | Fee (\$/ML) | Water Price (\$/ML) | Nett Price | Fee (\$/ML) | Water Price (\$/ML) | Ask Qty              | Ask Sum | Lift |
| ZONES (All) All My Zones None         | > B S R                 | 10MIL    |            |     |              |                   |            |             |                     | 71.99      | 0.99        | 71.00               | 150.0                | 150.0   |      |
| VIC Southern Connected Basin (17)     | > B S R                 | 10WCPID  |            |     |              |                   |            |             |                     | 72.08      | 1.08        | <b>71</b> .00       | 150.0                | 150.0   |      |
| > • NSW Southern Connected Basin (12) | > B S R                 | 11       |            |     |              |                   |            |             |                     | 71.35      | 0.35        | 71.00               | 150.0                | 150.0   |      |
| > • SA Southern Connected Basin (3)   | > B S R                 | 11CADELL |            |     |              |                   |            |             |                     | 71.35      | 0.35        | 71.00               | 150.0                | 150.0   |      |
| > • NSW Northern Basin (23)           | > B S R                 | 11WMI    |            |     |              |                   |            |             |                     | 71.86      | 0.86        | 71.00               | 150.0                | 150.0   |      |
| > ONSW Groundwater (23)               | ♥ B S R                 | 12       |            |     | 1,200.0      | 500.0             | 35.00      | 0.66        | 34.34               | 51.18      | 1.18        | <b>50</b> .00       | 280.0                | 1,956.7 |      |
| > • NSW Supplementary (8)             |                         |          | 0002024406 | Н   | 500.0        | † <b>. 500</b> .0 | 35.00      | 0.66        | 34.34               | 51.18      | 1.18        | <b>50</b> .00       | † <b>4 280</b> .0    | 280.0   | L    |
|                                       |                         |          | 0002031246 | н   | 700.0        | 200.0             | 25.00      | 1.66        | 23.34               | 56.62      | 6.62        | <b>50</b> .00       | † <sub>1</sub> 50.0  | 330.0   | L    |
| > • VIC Southern Rural Water (8)      |                         |          | 0001963625 | н   | 1,200.0      | t 500.0           | 10.00      | 0.66        | 9.34                | 56.66      | 1.66        | 55.00               | t <sub>1</sub> 200.0 | 530.0   | L    |
| > • VIC Groundwater (2)               |                         |          |            |     |              |                   |            |             |                     | 79.40      | 8.40        | 71.00               | † <sub>4</sub> 150.0 | 680.0   | L    |
| > Parking (7)                         |                         |          |            |     |              |                   |            |             |                     |            |             |                     |                      |         |      |

- 1.2. Enter a Single order:
  - Select **Single** at the top right of the Enter Order window (default option).
  - Enter your Licence number or press the down arrow on your keyboard to select the license you wish to trade on.
  - Enter the **Total Quantity** (in ML) you wish to buy or sell.
  - All or None: Select "No"to allow your order to partially match, or Select "Yes" to ensure a full match only.
  - Enter your bid/offer Limit Price in dollars and cents. The market will adjust the prices for the relevant authority fees.
  - Specify the order Expiry:
    - "DAY" order will remain until the end of the current day
    - "GTC" order will remain live until matched or canceled
    - "GTD" order will remain until the selected date
    - "GTT" order will remain until the selected time

Note: dates and times are relative to the UTC time displayed at the bottom right of the main window.

- Click Place Buy/Sell Order.
- Check the details on the Confirm Order window and click Confirm to put the order into the market.

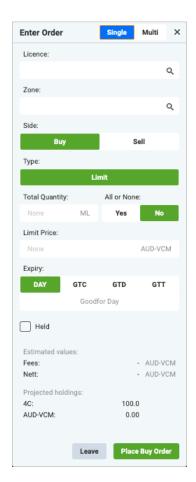

- 1.3. Enter Multi orders
  - Select Multi at the top right of the Enter Order window.
  - Enter the details as described in 1.2 above.
  - Click the + icon to add another row. The new row will be automatically filled in with the same licence details which can be changed as required.
  - Click Enter
  - Check the details of each entry on the **Confirm Order** window and click **Confirm** to put the order into the market.

| Enter Orders |         |           |           |                |       |      | Single | Multi X |
|--------------|---------|-----------|-----------|----------------|-------|------|--------|---------|
| # Zone       | Licence | Side      | Type      | Total Quantity | Price | Fees | Nett   |         |
| 1 None       | Q None  | Q, Buy Se | ell Limit | ~              |       |      |        | · + 🗙   |
| 2 None       | Q, None | Q Buy Se  | NI Limit  | ~              |       |      |        | - + 🗙   |
|              |         |           |           |                |       |      | Leave  | e Enter |

### 2. How do I match an order already in the market?

2.1 See a parcel you like? You can match it directly from the market using the н "Hit" button to sell or L"Lift" button to buy.

| Water Order i | look +                                    |            |      |              |          |           |            |                    |           | Search     |                    |       | e All   |
|---------------|-------------------------------------------|------------|------|--------------|----------|-----------|------------|--------------------|-----------|------------|--------------------|-------|---------|
|               | Product                                   |            |      |              | ing.     | ,         |            |                    |           |            | 5                  | all . |         |
| uniteres .    | Zone                                      | Order Ref  | 1991 | Total Volume | BHON     | Net Price | Pee (\$1%) | Mater Price (S/ML) | Net Price | Fee (S/ML) | Mater Price (S/ML) | ſ     | Aik Oy  |
| * E E R       | 10 Marting - U/G Dhalor (MRW)             |            |      |              |          |           |            |                    | 71.25     | 0.35       | 71.00              |       | 150.0   |
|               |                                           |            |      |              |          |           |            |                    | 71.25     | 0.25       | 71.10              | 1     | 150.0   |
| RRR           | 10 Marce Interference (MR)                |            |      |              |          |           |            |                    | 71.69     | 0.59       | 71.00              |       | 190.0   |
|               | 11 Manaj - D/S Dioles (NDV)               |            |      |              |          |           |            |                    | 71.25     | 0.35       | 31.10              |       | 150.0   |
| R R R         | 11 Meden Marzy Inigation (WM)             |            |      |              |          |           |            |                    | 71.86     | 0.86       | 71.00              |       | 150.0   |
|               | 13 Murrumbidges (MSW)                     |            |      |              |          |           |            |                    | 71.25     | 0.05       | 71.00              |       | 150.0   |
|               | 18 Colombally Interview (CRL)             |            |      |              |          |           |            |                    | 79.39     | 1.02       | 21.00              |       | 150.0   |
| 0.5.8         | 13 Maturaližges Intgation (HLA)           |            |      |              |          |           |            |                    | 72.01     | 1.51       | 21.00              |       | 150.0   |
| RXR           | 11 Calificant Juint Mary Reply (CAUWS)    |            |      |              |          |           |            |                    | 71.85     | 0.85       | 21.00              |       | 190.0   |
|               |                                           |            |      |              |          |           |            |                    | 71.25     | 0.35       | 71.00              | ٦.    | 150.0   |
| R R R         | 18 Meet Convegan Private Imparion (NICHE) |            |      |              |          |           |            |                    | 72.18     | 1.08       | 21.00              |       | 1501    |
| 050           | 12 SA - Martie River (SA)                 |            |      | 1,400.0      | 500.0    | 3510      | 0.56       | 34.34              | 51.18     | 1.18       | 50.10              |       | 380.0   |
| RXX           | 12 Control Irrigation Trans (CE)          |            |      | 1,000        | R00 0    | 85.10     | 0.79       | 84.21              | 51.81     | 1.61       | 50.10              |       | 280.1   |
| 0.5.0         | 12 Desmark Inigation Trust (NT)           |            |      | 1,400.0      | 503.0    | 35.00     | 0.00       | 34.34              | 51,18     | 1.10       | 50.10              |       | 380.0   |
| R X R         | 14 Sester Dialban (DMR)                   |            |      | 800.1        | 800.0    | 1000      | 0.10       | 3.90               | 86.75     | 0.25       | 86.10              |       | 2001    |
| 0 5 0         | 18 Ocort (SMW)                            |            |      | 500.0        | 500.0    | 1000      | 0.10       | 4.90               | 25.25     | 0.25       | 35.10              |       | 300.0   |
|               | Stower the Burn (MMV)                     |            |      | 100.1        | 603.0    | 10.00     | 0.10       |                    | 36.75     | 0.2%       | 86.10              |       | 200     |
| 0 5 8         | 44 Campaipe (GHW)                         |            |      | 500.0        | 500.0    | 1000      | \$10       | 8.80               | 35.25     | 0.25       | 35.10              |       | 200.0   |
|               | d01 over Campage (DMII)                   |            |      | 800.1        | 800.0    | 10:00     | 0.10       | 8.90               | 35.25     | 0.25       | 8610               |       | 200.0   |
|               | 54 Losker (CVW)                           |            |      | 500.0        | 503.0    | 1500      | \$10       | 8.80               | 35.25     | 0.25       | 35.00              |       | 300 1   |
|               | 7Vie Manay Bornah to St. (BMM)            |            |      | 1,400.0      | 800.0    | 86.00     | 4.10       | 84.90              | 48.69     | 0.49       | 48.00              |       | 100.0   |
|               |                                           | 0102024405 | 14   | 500.0        | § 500.0  | 1510      | 0.10       | 34.90              | 48.49     | 0.49       | 48.00              | 1     | 100.0   |
|               |                                           | 0882081225 |      | 100.0        | 200.0    | 25:00     | 0.25       | 24.76              | 50.18     | 0.18       | 50.10              | 1     | 280.0   |
|               |                                           | 0682031246 | 14   | 900.0        | 203.0    | 2500      | 0.25       | 24.75              | 50.86     | 0.56       | 50.10              | 1     | 50.0    |
|               |                                           | 0001968825 | н    | 1,400.0      | Ta 800.0 | 10:00     | 0.10       | 5.90               | 55.25     | 0.25       | 55.10              | 1     | 200.0   |
|               |                                           |            |      |              |          |           |            |                    | 76.56     | 1.56       | 75.10              | 1     | 25.0    |
|               |                                           |            |      |              |          |           |            |                    | 82.16     | 0.05       | 82.10              | 1     | 1,000.1 |
|               |                                           |            |      |              |          |           |            |                    | 58.56     | 0.56       | 88.00              |       | 50.0    |

## 3. How do I amend, cancel or hold/release an order?

3.1 To modify the Limit Price, Quantity or Expiry of an order, click the "Amend"  $\checkmark$  icon next to the order in the Orders tab. Once amended and resubmitted, your order is instantly updated in the market.

3.2 To delete an order completely, click the "Cancel" Øicon.

3.3 You may wish to **hold** or **release u** an order to manage price fluctuations around market sensitive announcements (e.g. allocation announcements, trade restriction openings, environmental water holder sales, etc.).

- Placing an order on "Hold" HLD will remove it from the market and store it in the "ALL MY ORDERS" orders tab.
- You may "Release" REL the order back into the market at your convenience.

#### 3.4 You can filter your orders using the buttons at the top of the Orders window.

| Orders  | Trade Reports |              | Active I       | Held Filled | All          | All Buy   | Sell    | Export            | ⊘ Cancel All      | Ø   |
|---------|---------------|--------------|----------------|-------------|--------------|-----------|---------|-------------------|-------------------|-----|
| Actions | Ticker        | Qty          | Limit Price    | Status      | Bal          | Туре      |         | Val               | Sett Val          |     |
| 101     | Water:13      | 30.0         | 200.00         | Cancelled   | 30.0         | Limit GTC | AUD-VCM | 6,000.00          | AUD-VCM 6,000.00  | 202 |
| 101     | Water:13      | <b>30</b> .0 | <b>250</b> .00 | Amended     | 30.0         | Limit GTC | AUD-VCM | <b>7,500</b> .00  | AUD-VCM 7,500.00  | 20  |
| 101     | Water:1A      | <b>50</b> .0 | 250.00         | Filled      |              | Limit GTC | AUD-VCM | <b>12,500</b> .00 | AUD-VCM 12,500.00 | 20  |
| 101     | Water:1A      | <b>50</b> .0 | 280.00         | Amended     | <b>50</b> .0 | Limit GTC | AUD-VCM | 14,000.00         | AUD-VCM 14,000.00 | 20  |
| /04     | Water:13      | <b>30</b> .0 | 350.00         | Amended     | 30.0         | Limit GTC | AUD-VCM | 10,500.00         | AUD-VCM 10,500.00 | 202 |
| 101     | Water:1A      | <b>50</b> .0 | 300.00         | Amended     | <b>50</b> .0 | Limit GTC | AUD-VCM | 15,000.00         | AUD-VCM 15,000.00 | 20  |
| / 0 4   | Water:1A      | 50.0         | 380.00         | Amended     | <b>50</b> .0 | Limit GTC | AUD-VCM | <b>19,000</b> .00 | AUD-VCM 19,000.00 | 202 |